# JOHN LEWIS PARTNERSHIP

JOHN LEWIS WAITROSE & PARTNERS

& PARTNERS

**Goods Not For Resale (GNFR) Invoice Entry Guide** Creating Invoices and Credit Notes 2019

#### **Contents**

| How to create an invoice with a Purchase Order No.     | 3  |
|--------------------------------------------------------|----|
| How to create an invoice with JLP Charge Account Codes | 8  |
| How to create an invoice as a CIS Supplier             | 11 |
| How to create a Credit Note                            | 13 |

## What are the benefits of entering invoices through iSupplier?

Using JLP iSupplier, you can enter invoices directly into the JLP Financial System.

This allows you to track the status of the invoice from the point of entry through to approval and payment. This also means the day you submit your invoice, is the day we receive it. No postal delay. No processing delay.

By entering the invoice directly into JLP iSupplier, there is no risk of invoices being lost in the post or being sent to the wrong address. Invoices submitted successfully via JLP iSupplier are cleared overnight.

The risk of the invoice being matched to the wrong Purchase Order is reduced. You pick the Purchase Order you want to invoice against. You decide the lines from the Order you want to invoice for.

#### Support

If you require any further support please contact us below:

Email: financialprocessing@johnlewis.co.uk

Phone: 0345 6100 333 (Select option I then option 2)

# Raising An Invoice Using A Purchase Order Number

#### How to create an invoice with a Purchase Order No.

Log in at <a href="http://jlpsuppliers.com/isupplier/">http://jlpsuppliers.com/isupplier/</a>

Click on 'JLP iSP GNFR Invoice Entry'

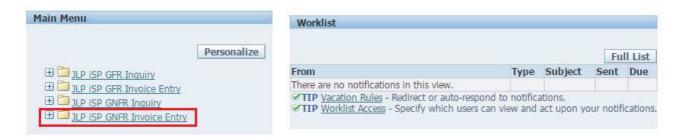

Click on 'Invoices & Payments'

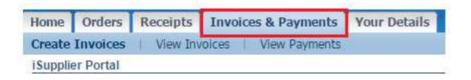

Click on Create Invoice

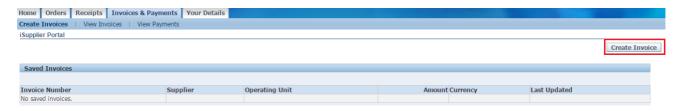

You will have the following on your screen.

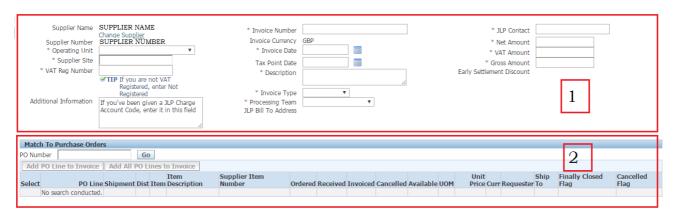

#### Section 1

Select the Operating Unit.

The Operating Unit will depend on your Purchase Order number. This is a very important step to get correct first time.

# **GNFR** Invoice With Purchase Orders

Always 9 Digits (Numbers)

The first 2 or 3 digits of the PO Number

Determines the **Operating Unit** 

12xxxxxxx Waitrose Division

22xxxxxxx John Lewis Division

32xxxxxxx John Lewis Corporate

42xxxxxxx John Lewis Group

705xxxxxx Waitrose (Guernsey)

706xxxxxx Waitrose (Jersey)

The chart examples above show you which **Operating Unit** to use depending on your PO Number. For example, if your PO starts with a 12 then the Operating Unit is Waitrose Division

- Once you select an Operating Unit, this will populate your Supplier Site and VAT Reg Number
- Ignore the Additional Information box. If you have JLP Charge Account Codes, see Page 7

**Note:** If your VAT Reg No. is incorrect, you will need to amend this. For it to be corrected for future orders, email <u>financialprocessing@johnlewis.co.uk</u> with "Database" in the subject of your email and advise them of the correct VAT Reg No.

- Fill in your Invoice Number, Invoice Date, Tax Point Date, a brief Description of what your invoice covers (e.g Leaders Event on DD/MM/YYYY), the Invoice Type will be 'Standard' and the Processing Team 'Accounts Payable' (unless advised otherwise).
- Enter the name of your contact within JLP (Usually the name on the order that would have been sent to you)
- Enter your Net, VAT and Gross Amounts

Note: You can attach a copy of your invoice by clicking on the View Attachments button at the top of the page. This will assist your buyer in approving the invoice.

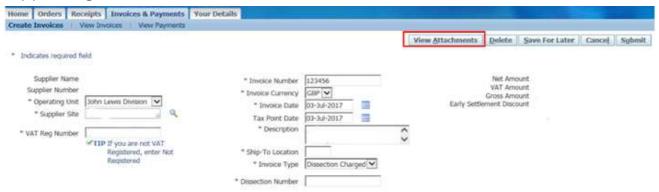

 To add an attachment click in to View Attachments and then into Add Attachment

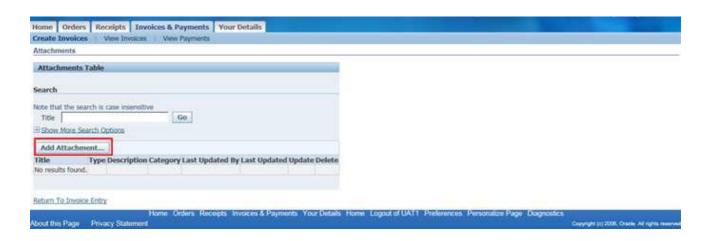

 Add your attachment and then click onto Return To Invoice Entry to complete your invoice

Return To Invoice Entry

#### Section 2

 After completing the top part of the invoice you need to match these details to a 9 Digit Purchase Order No. Add your 9 Digit Purchase
 Order No. in the field marked
 PO Number and press Go

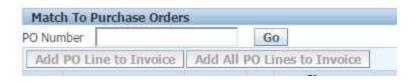

When you press **Go** the line(s) of the Purchase Order will appear on the screen.

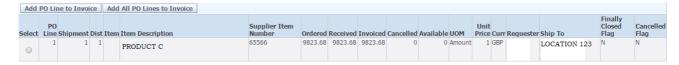

- If when you press Go there are no results found, you need to make sure you have the correct Operating Unit. See Page 4
- If the Item Description matches what you are looking to invoice us for. Click the Add All PO Lines To Invoice If you have more than one VAT rate then you must create a new PO line for each rate. Do this by clicking Add All PO Lines To Invoice again and amending the description, prices and VAT rate as appropriate. (See VAT Code Section below)
- This will add the Purchase Order line(s) to the invoice. The line(s) now appear at the bottom of the page for you to review.

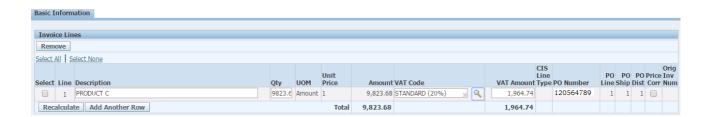

- Purchase Orders are mainly raised in two ways.
  - 1) If the Unit Price is 1 then the Qty needs to match the Net Amount of your invoice. Amend the Qty column if it does not match. You may find the Qty column is for much more money than your Net Amount. On occasions we raise Purchase Orders for a large amount of money, in order to reuse the Purchase Order No. for multiple orders with you.

- 2) The Purchase Order will be raised with a **Unit Price** that matches the cost of your service/goods and then the **Qty** will match the number of services/goods we ordered.
- 3) VATCode— You will need to enter a VAT code, even if you are not charging VAT. You can enter the first letter of the tax code and press the 'TAB' button on your keyboard, the system will then auto-fill the VAT Code & amount. Alternatively you can select a VAT code by pressing the magnifying glass.

| VAT Code           |
|--------------------|
| EXEMPT (0%)        |
| GUERNSEY GST (OOS) |
| JERSEY GST (5%)    |
| OUT OF SCOPE (0%)  |
| REDUCED (5%)       |
| STANDARD (20%)     |
| ZERO (0%)          |
| FARMING (4%)       |

For Invoices with multiple VAT rates see below example.

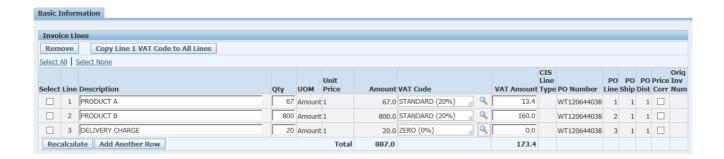

- If the all the figures match your invoice, you can press **Submit** in the top right hand corner.
- You will now face a warning page confirming if you want to submit the invoice, click 'OK' to agree to submit your invoice.

#### YOUR INVOICE IS NOW SUBMITTED

# Raising An Invoice Using A Charge Code

## How to create an invoice with JLP Charge Account Codes

Log in at http://jlpsuppliers.com/isupplier/

Click on 'JLP iSP GNFR Invoice Entry'

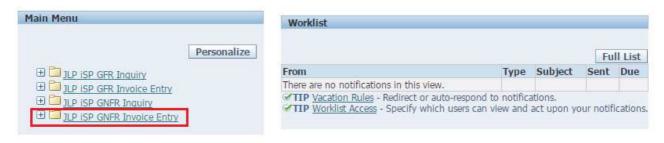

Click on 'Invoices & Payments' then 'Create Invoice'

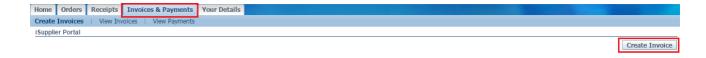

You will have the following on your screen.

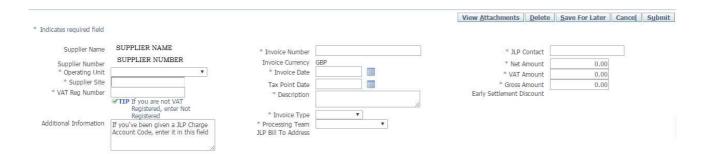

Select the Operating Unit.

The Operating Unit will depend on your Purchase Order number. This is a very important step to get correct first time.

# **GNFR** Invoice With Purchase Orders

Always 9 Digits (Numbers)

The first 2 or 3 digits of the PO Number

Determines the **Operating Unit** 

12xxxxxxx Waitrose Division

22xxxxxxx John Lewis Division

32xxxxxxx John Lewis Corporate

42xxxxxxx John Lewis Group

705xxxxxx Waitrose (Guernsey)

706xxxxxx Waitrose (lersey)

The chart examples to the right show you which **Operating Unit** to use depending on your PO Number. For example, if your PO starts with a 12 then the Operating Unit is Waitrose Division

- Once you select an Operating Unit, this will populate your Supplier Site and VAT Reg Number
- In the Additional Information box, type in your JLP Account Charge Codes in the format they were given to you.

**Note:** If your VAT Reg No. is incorrect, you will need to amend this. For it to be corrected for future orders, email <u>financialprocessing@johnlewis.co.uk</u> with "Database" in the subject of your email and advise them of the correct VAT Reg No.

- Fill in your Invoice Number, Invoice Date, Tax Point Date, a brief Description of what your invoice covers (e.g Leaders Event on DD/MM/YYYY, the Invoice Type will be 'Standard' and the Processing Team 'Accounts Payable' (unless advised otherwise).
- Enter the name of your contact within JLP who made the order with you, along with the Net, VAT and Gross amounts of your invoice.

Note: You can attach an attachment to this invoice by clicking on the View Attachments button at the top of the page.

Please see Page 5 for further instructions on how to do this.

- At the bottom of the page you will see a section called Basic Information.
- Click on Add Another Row in order to add lines to your invoice. You
  can add as many lines as you need. When you Add Another Row it will
  appear as below.

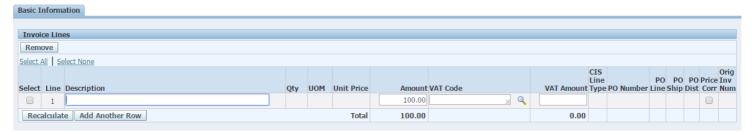

- Add a Description and Amount to your invoice line.
- VAT Code You will need to enter a VAT code, even if you are not charging VAT. You can enter the first letter of the tax code and press the 'TAB' button on your keyboard, the system will then auto-fill the VAT Code & amount. Alternatively you can select a VAT code by pressing the magnifying glass. <

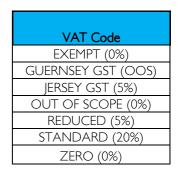

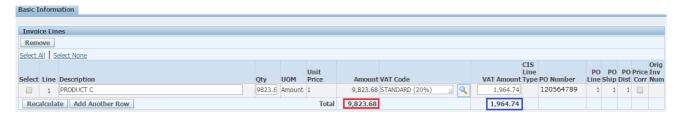

- Now press the recalculate button (Bottom left hand corner) which will auto-fill the NET, VAT & GROSS boxes in the top right hand corner.
- If the all the figures match your invoice, you can press **Submit** in the top right hand corner.
- You will now face a Confirmation page where you need to click 'OK' to agree to submit your invoice.

#### YOUR INVOICE IS NOW SUBMITTED

# Creating An Invoice As A CIS Supplier

### How to create an invoice as a CIS Supplier

#### CIS

The Construction Industry Scheme (CIS) sets out the rules for how payments to subcontractors for construction work must be handled by contractors in the construction industry.

The scheme applies mainly to contractors and subcontractors in mainstream construction work, however, businesses or organisations whose core activity isn't construction, but have a high annual spend on construction may also count as contractors and fall under the scheme.

Under the scheme, purchasing organisations 'withhold' tax on behalf of the supplier/subcontractor. This tax is then paid directly to HMRC by the purchasing organisation on behalf of the supplier/subcontractor. This is known as 'Withholding Tax'.

Log in at <a href="http://jlpsuppliers.com/isupplier/">http://jlpsuppliers.com/isupplier/</a>

Click on 'JLP iSP GNFR Invoice Entry'

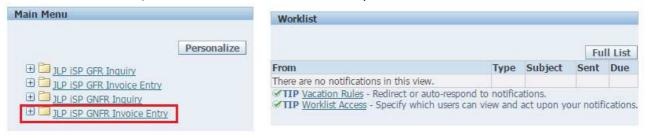

Click on 'Invoices & Payments' then 'Create Invoice'

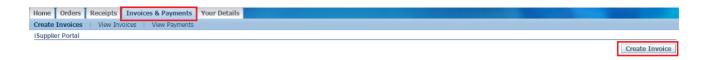

You will have the following on your screen.

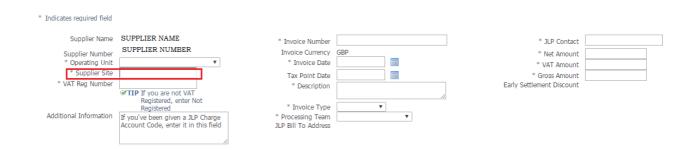

#### For CIS invoice entry:

 Supplier Site - as a CIS supplier, it is imperative you select the Supplier Site which contains the word CIS (an example format for a Supplier Site would be P123456CIS)

**Note:** The alternative Supplier Site is for JLP internal use only. Failure to select the correct site may mean that Withholding Tax is not applied correctly to your invoice.

- If you have a Purchase Order No. follow steps on Page 4 to complete your invoice entry.
- If you have JLP Charge Account Codes follow steps on Page 8 to complete your invoice entry.

**Important Note:** The one key difference when entering invoices as a CIS supplier is the **'CIS Line Type'** field. There are two options available in the CIS Line Type field, they are:

- Materials Select for Invoice Lines relation to the supply of materials. In line with HMRC guidelines, where materials are selected, Withholding Tax will not be deducted by JLP
  - o Labour Select for Invoice Lines relating to the supply of labour. In line with HMRC guidelines, where labour is selected, Withholding Tax will be deducted by JLP in accordance with supplier verification and CIS rates.

# Creating A Credit Note

#### How to create a Credit Note

Log in at <a href="http://jlpsuppliers.com/isupplier/">http://jlpsuppliers.com/isupplier/</a>

Click on 'JLP iSP GNFR Invoice Entry'

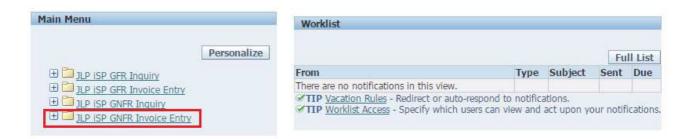

Click on 'Invoices & Payments' then 'Create Invoice'

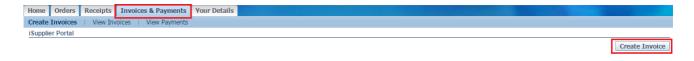

You will have the following on your screen.

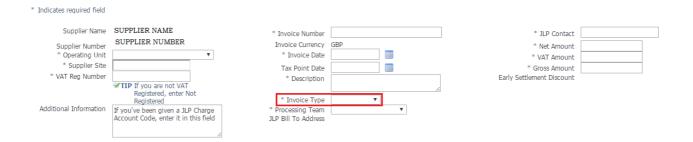

- Select the same Operating Unit you chose for your original invoice.
- Invoice Number should be your Credit Note Number (Not the original invoice number)
- Invoice Date should be the date in which your original invoice was submitted
- **Description** should say "Credit Note for" then a similar description that you put on your original invoice.
- Invoice Type should be Credit Memo
- Processing Team should be Accounts Payable, unless otherwise advised.
- Enter your Net, VAT and Gross Amounts (as a minus number)

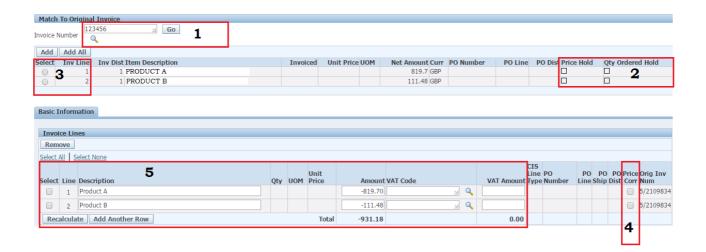

#### Section 1

- Here you can match the Credit Note to the relevant invoice:
- o Search for the original invoice by typing in the Invoice Number and pressing 'Go'
- o Alternatively you can click this icon and search for part of the Invoice Number using % either side (e.g if your invoice number is INV1234 you could search for %1234%)
- Note: If you use the you will need to ensure your pop up blocker does not block pop ups from <a href="https://jlpisupplier.johnlewispartnership.co.uk">https://jlpisupplier.johnlewispartnership.co.uk</a>

#### Section 2

When you have selected the relevant invoice, you can identify if the original invoice was processed against a Purchase Order. The field, circled above, will be populated with the Purchase Order details.

It also indicates if the original invoice is on **Price Hold** (variance between price and invoice price) or **Qty Hold** (variance between Purchase Order Quantity and invoice quantity).

#### Section 3

 Select the relevant line to match to the Credit Note then click Add or Add All depending on whether you are crediting in part or full.

#### Section 4

 JLP iSupplier assumes Credit Notes matched to Purchase Orders relate to quantity, but allows you to tick the Price Corr box for unit price correction.

#### Section 5

- The Invoice Line details will then appear in the Basic Information section of the entry screen.
- To complete the entry of the Credit Note line, you will need to enter:
- Qty credited quantity or unit price.
- VAT Code You will need to enter a VAT code, even if you are not charging VAT. You can enter the first letter of the tax code and press the 'TAB' button on your keyboard, the system will then auto-fill the VAT Code & amount. Alternatively you can select a VAT code by pressing the magnifying glass.

| VAT Code           |
|--------------------|
| STANDARD (20%)     |
| ZERO (0%)          |
| REDUCED (5%)       |
| GUERNSEY GST (OOS) |
| JERSEY GST (5%)    |
| FARMING (4%)       |
| COMPOSITE          |

Once you have completed the entry of your Credit Note Lines. You can press Submit in the top right hand corner.

 You will now face a Confirmation page where you need to click 'OK' to agree to submit your Credit Note.

YOUR CREDIT NOTE IS NOW SUBMITTED